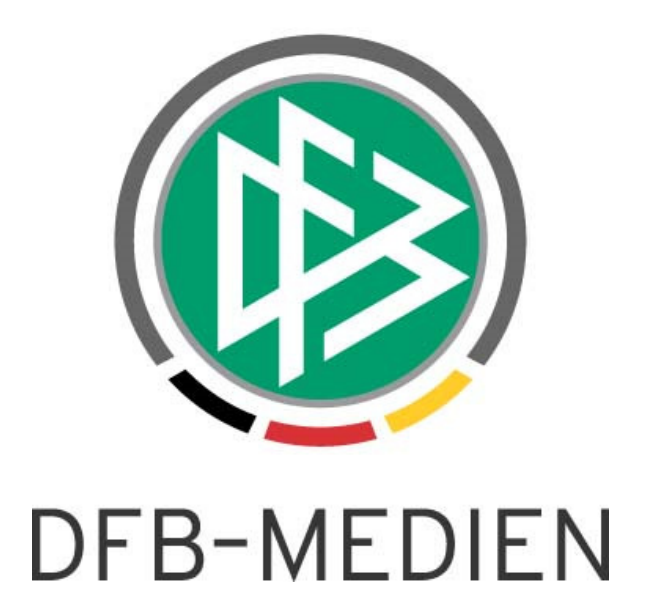

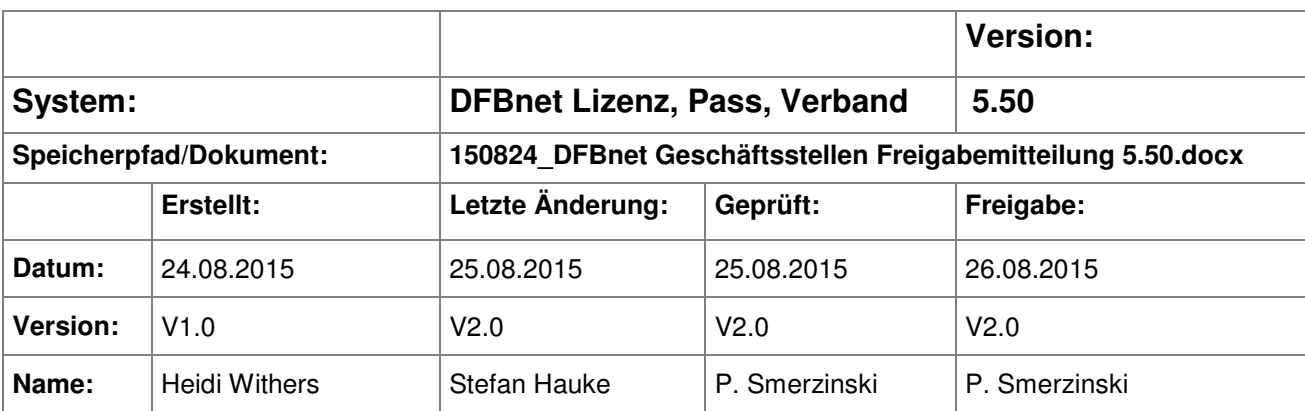

#### © 2015 DFB-Medien GmbH & Co. KG

Alle Texte und Abbildungen wurden mit größter Sorgfalt erarbeitet, dennoch können etwaige Fehler nicht ausgeschlossen werden. Eine Haftung der DFB-Medien, gleich aus welchem Rechtsgrund, für Schäden oder Folgeschäden, die aus der An- und Verwendung der in diesem Dokument gegebenen Informationen entstehen können, ist ausgeschlossen.

Das Dokument ist urheberrechtlich geschützt. Die Weitergabe sowie die Veröffentlichung dieser Unterlage sind ohne die ausdrückliche und schriftliche Genehmigung der DFB-Medien nicht gestattet. Zuwiderhandlungen verpflichten zu Schadensersatz. Alle Rechte für den Fall der Patenterteilung oder der GM-Eintragung vorbehalten.

Die in diesem Dokument verwendeten Soft- und Hardwarebezeichnungen sind in den meisten Fällen auch eingetragene Warenzeichen und unterliegen als solche den gesetzlichen Bestimmungen.

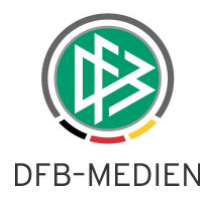

## **Zum Inhalt**

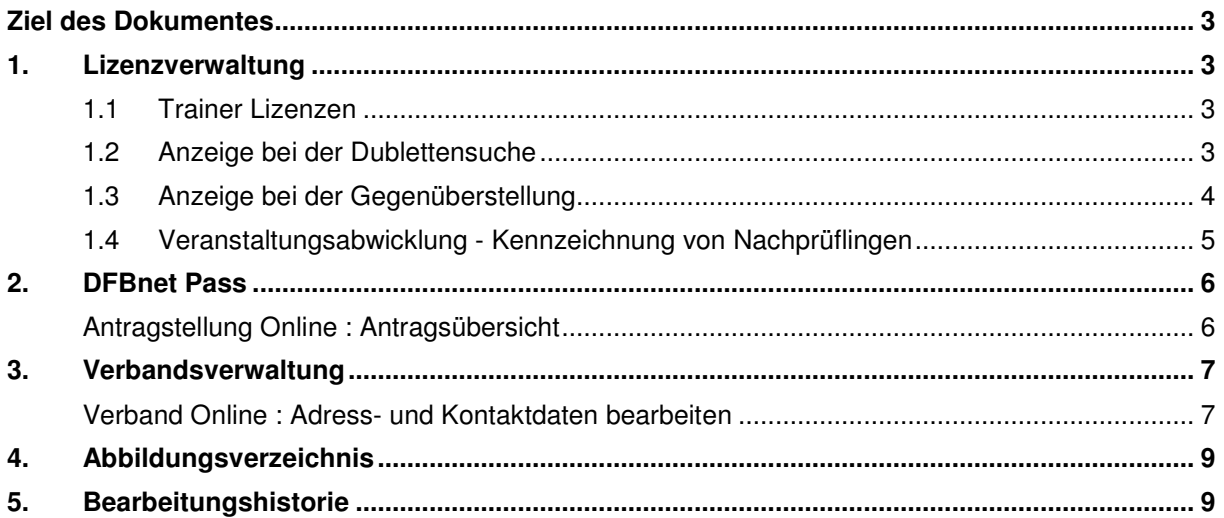

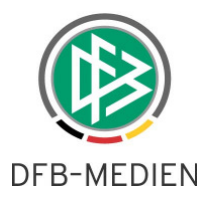

# **Ziel des Dokumentes**

Das nachfolgende Dokument beschreibt die im Rahmen der Version 5.50 realisierten funktionalen Anpassungen und Erweiterungen der Geschäftsstellenanwendungen DFBnet Lizenz, DFBnet Pass mit Antragstellung Online und DFBnet Verband mit Verband Online.

## **1. Lizenzverwaltung**

#### **1.1 Trainer Lizenzen**

Bei Anmeldungen, die über den Webkalender erfolgen, kann von der Geschäftsstelle ein Dublettenabgleich durchgeführt werden. Mit der Version 5.50 werden nun alle Lizenzen zu der Person präsentiert.

#### **1.2 Anzeige bei der Dublettensuche**

In der Dublettensuche-Trefferliste gibt es nun die Spalte "Lizenzen". Hier wird angezeigt, welche aktiven und inaktiven Lizenzen die Person besitzt.

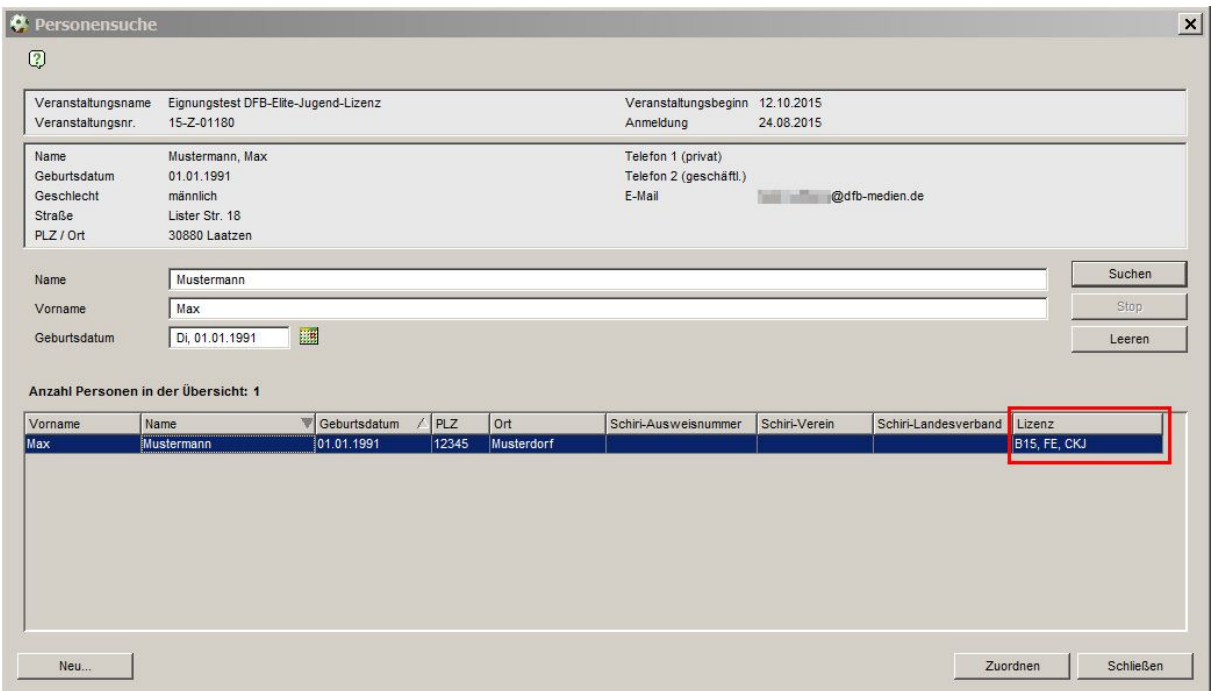

Abbildung 1: Anzeige bei Dublettensuche

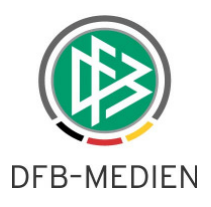

### **1.3 Anzeige bei der Gegenüberstellung**

Es wurde eine neue Zeile unterhalb der Kontaktdaten hinzugefügt. Auch hier wird angezeigt, welche aktiven und inaktiven Lizenzen die Person besitzt.

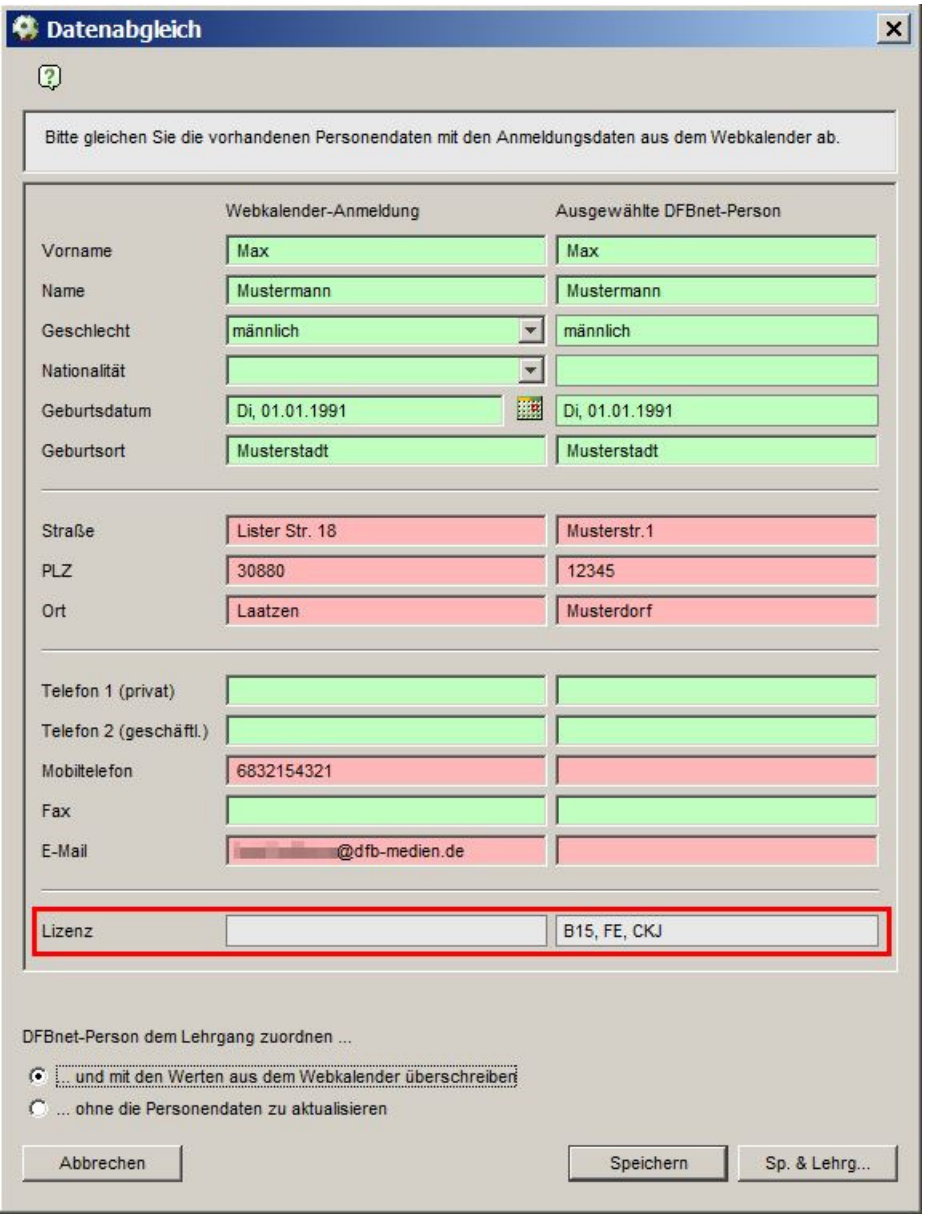

Abbildung 2: Anzeige bei Datenabgleich

![](_page_4_Picture_0.jpeg)

## **1.4 Veranstaltungsabwicklung - Kennzeichnung von Nachprüflingen**

Um die Bildung von Fahrgemeinschaften zu erleichtern, werden die Teilnehmer in der Fahrgemeinschaftsliste aufgeteilt, falls Nachprüflinge vorhanden sind. Alle Teilnehmer, die eine Nachprüfung komplett oder in Teilbereichen ablegen müssen, werden gesondert darunter aufgelistet.

![](_page_4_Picture_26.jpeg)

![](_page_4_Figure_4.jpeg)

![](_page_5_Picture_0.jpeg)

## **2. DFBnet Pass**

### **Antragstellung Online : Antragsübersicht**

In der Antragsübersicht werden ab der Version 5.50 auch internationale Vereinswechselanträge angezeigt. In diesem Zuge wurde auch der Filter "Antragsart" entsprechend erweitert.

![](_page_5_Picture_36.jpeg)

Abbildung 4: Antragsübersicht mit internationalen Vereinswechselanträgen

Der Status des Antrags ist dabei unabhängig davon, ob er im Regional- bzw. Landesverband oder im DFB bearbeitet wird immer auf "In Bearbeitung", bis er schließlich genehmigt oder abgewiesen wird.

![](_page_6_Picture_0.jpeg)

# **3. Verbandsverwaltung**

#### **Verband Online : Adress- und Kontaktdaten bearbeiten**

Funktionäre haben nun die Möglichkeit, nach der Anmeldung in SpielPLUS über das Benutzericon und "Benutzerdaten bearbeiten" auf dem Tabreiter "Angaben Adressverzeichnisse" ihre hinterlegten Adressen selbst zu pflegen. Grundsätzlich werden in diesem Bereich ausschließlich solche Adressen der Person angezeigt, die zu mindestens einer Funktion zugeordnet sind. Dies kann sowohl eine Funktionsadresse als auch die öffentliche Adresse des Benutzers sein. (Siehe Bezeichnung des Adresstyps in unten stehender Abbildung 5)

![](_page_6_Picture_40.jpeg)

Abbildung 5: Darstellung der zu Funktionen zugeordneten Adressen

![](_page_7_Picture_0.jpeg)

Über den Button "Bearbeiten" können Adresse und Kontaktdaten bearbeitet werden, die Änderungen werden nach dem Klick auf "Speichern" aktiv und wirken sich auf alle Adressverzeichnisse aus. Wichtig: Sollte der Benutzer die öffentliche Adresse bearbeiten wollen folgt, nach dem Klick auf "Bearbeiten" folgender Hinweis:

![](_page_7_Picture_35.jpeg)

Abbildung 6: Hinweismeldung vor Bearbeitung der öffentlichen Adresse

\*\*\*

![](_page_8_Picture_0.jpeg)

# **4. Abbildungsverzeichnis**

![](_page_8_Picture_46.jpeg)

# **5. Bearbeitungshistorie**

![](_page_8_Picture_47.jpeg)